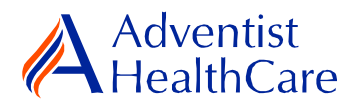

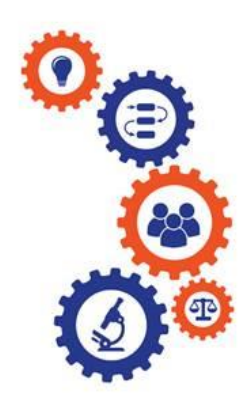

# **Amendment Resource Guide for IRB Members**

**Purpose:** To provide guidance on how to review an amendment application

**Audience:** IRB Members

**Summary:** This resource guide will focus on the review of an amendment application. This guide will cover the expedited and full-board review process as well as the different outcomes that can result from them. Please consult the Table of Contents below to find the information you need.

# **Table of Contents:**

- **[Email Notifications](#page-0-0)**
	- o **[Expedited Review](#page-1-0)**
	- o **[Full-Board Review](#page-1-1)**
- **[Dashboard Information](#page-2-0)**
- **[Completing a Review](#page-2-1)**
	- o **[Expedited Review](#page-3-0)**
	- o **[Full-Board Review](#page-5-0)**
	- o **[Full-Board Meetings: Community Member ICF Review Form](#page-6-0)**
- **[Review Outcomes](#page-7-0)**
	- o **[Full-Approval](#page-7-1)**
	- o **[Conditional Approval/Deferral/Disapproval](#page-7-2)**
- <span id="page-0-0"></span>• **[Terminology for IRBManager](#page-8-0)**

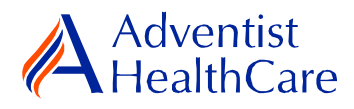

### **Email Notifications:**

#### <span id="page-1-0"></span>**Expedited Review**

1. After the Office has finished administrative pre-review of a study submission, the study is ready to be reviewed. If the IRB Office has designated the study for **expedited review**, the reviewer will receive the following email, as shown below. The email contains important study information such as the study number and study title as well as the amendment type. The reviewer link will directly take you to the reviewer form.

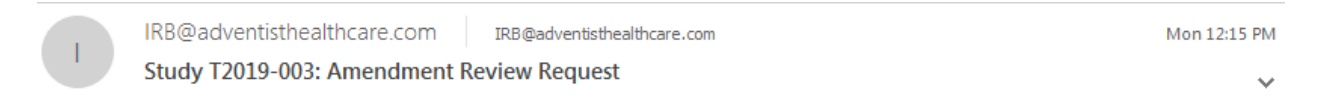

IRB Study Number: T2019-003

Study Title: Efficacy of Cardiac Rehabilitation On the Reduction of Hospital Readmission Rate Post STEMI, NSTEMI, and Unstable Angina

Dear Test IRB Manager, MD,

An amendment for the above referenced study is ready for expedited review. Direct link to the documentation can be accessed here: https://adventisthealthcare.my.irbmanager.com/Admin/ReviewAssignment.aspx?TargetGuid=da0a97a4-ea94-4cde-9781-32289f0a6607&ReasonGuid=720c2479-da0b-4b8a-bfd7-3582236aac67.

Thank you.

#### <span id="page-1-1"></span>**Full-Board Review**

2. If the IRB Office has designated the study for **full-board review**, the reviewer will receive the following email, as shown below. The reviewer link will take you directly to the reviewer form.

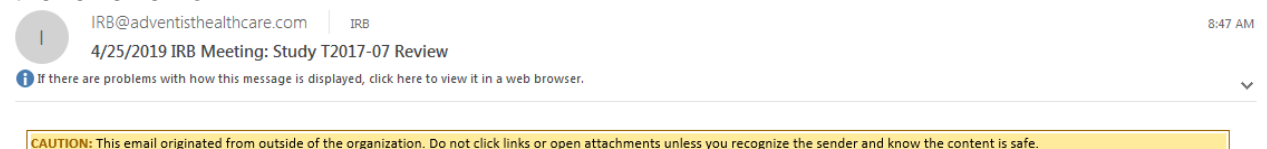

IRB Study Number: T2017-07

Study Name: A Randomized, Double Blind Controlled Factorial Clinical Trial of Edetate Disodium-Based Chelation and High-Dose Oral Vitamins and Minerals to Prevent Recurrent Cardiac Events in Diabetic Patients With a Prior Myocardial Infaction

Dear Test IRB Manager, MD,

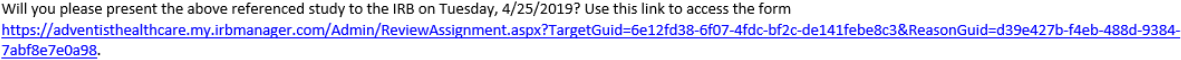

Thank you.

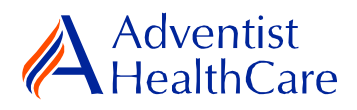

## **Dashboard Information:**

- <span id="page-2-0"></span>1. When you log into IRBManager, your dashboard will appear. The information on your dashboard can be subdivided into six categories:
	- a) Actions Sidebar: Here, you can start x-forms<sup>1</sup> or go to your recently reviewed items. You can also see the progress status of all your x-forms.
	- b) My Projects Boxes: Under 'My Projects,' you will see more information on your projects<sup>2</sup>, x-Forms, and study events<sup>3</sup>.
	- c) Reviewer Portlet: Notifications on pending reviews can be found here.
	- d) My Reviews: The table will contain all your review items as well as more information on the item such as the type of review, assigned date, and due date.
	- e) Notices Box: Important IRB information can be found here.

a) Actions Sidebar b) My Projects Box

f) My Projects Table: The table is a listing of all your active research studies. By clicking on the blue study link, you will be directed to the study profile.

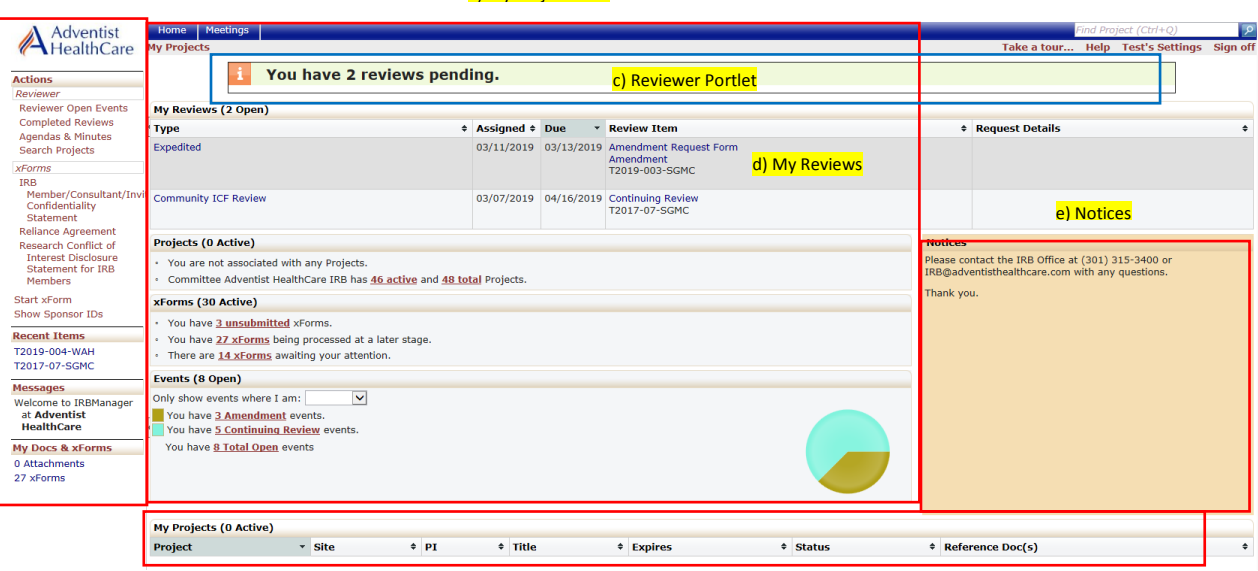

<span id="page-2-1"></span>f) My Projects Table

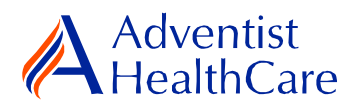

## **Completing a Review:**

2. To complete a review, click on the review link on the 'My Reviews' table of your dashboard. The review link will direct you to the reviewer form.

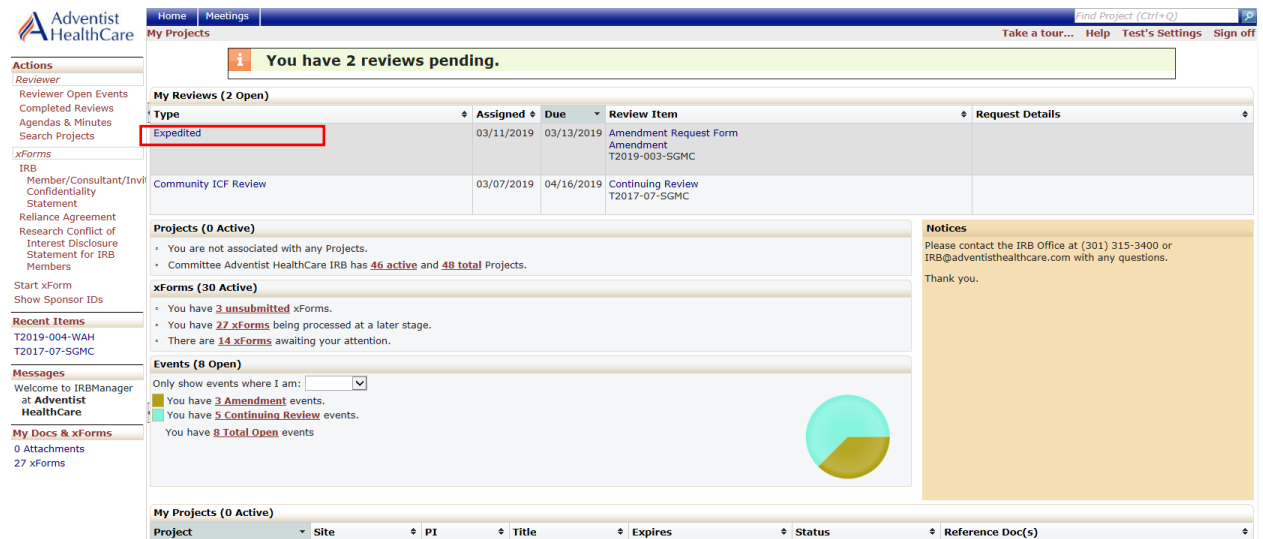

### <span id="page-3-0"></span>**Expedited Review**

<span id="page-3-1"></span>3. You will use the 'Expedited Reviewer Form for Approved Studies' for expedited review items. The Review Assignment Header contains more information on the review type, review item, assigned date, and due date. If you would like to see the Amendment Application submitted by the researcher, click the blue form link and you will be directed to the form.

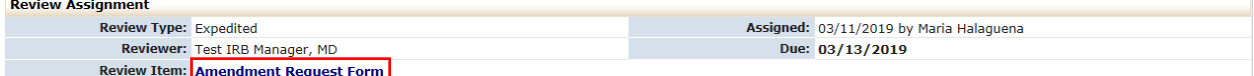

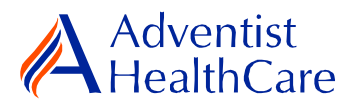

<span id="page-4-0"></span>4. The Study Header page will also populate below, and it contains more information on the study and submission documents.

a) Header Drop

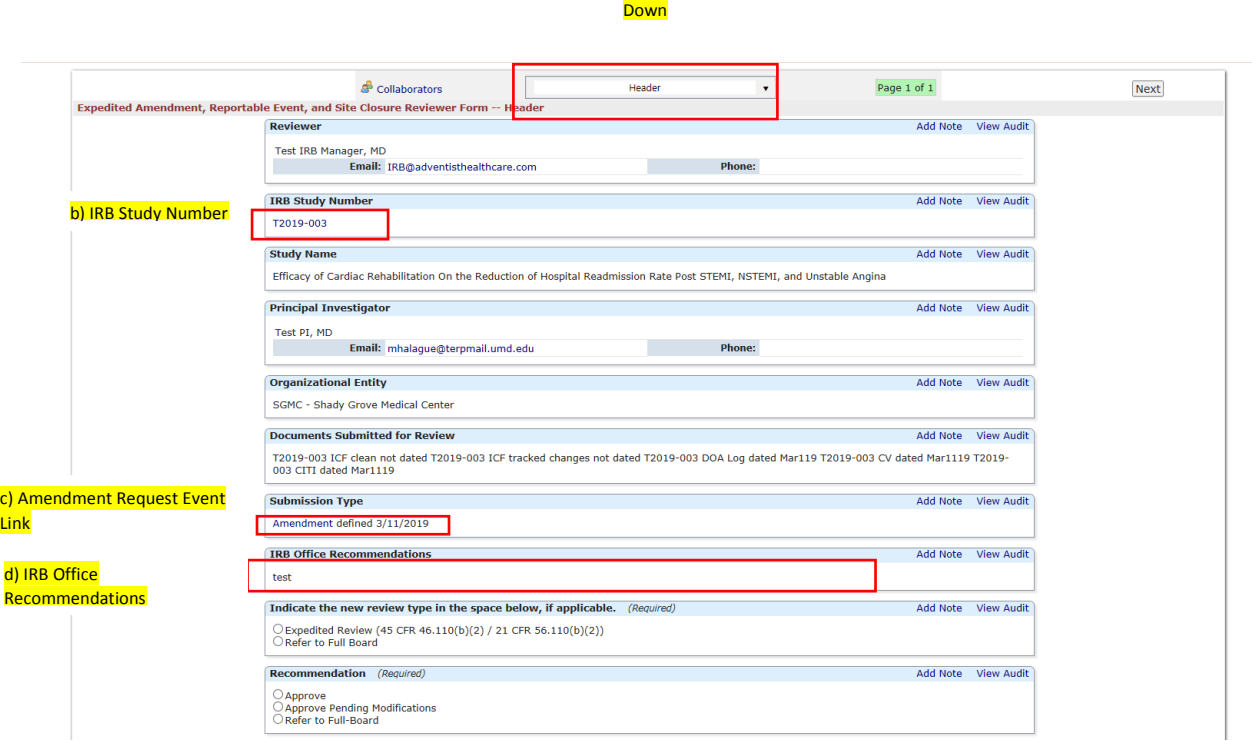

- a) The header drop down allows you to skip from one page to the next.
- b) If you want more information on the study, click the blue IRB study number link.
- c) The amendment review link will direct you the study even where you can see more information such as the amendment application.
- d) IRB Office Recommendations are available for your convenience and designed to help facilitate reviews.
- e) Indicate the review type (expedited or refer to full-board).
- f) Make recommendations on the approval status of the submission.

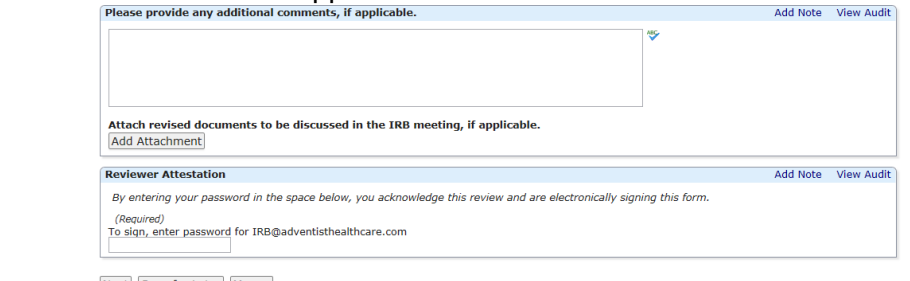

- Next Save for Later More -
- g) If you have any additional comments for the researchers, input them in the text box. These comments will go to the IRB Office for processing and ultimately to the research team.

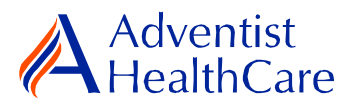

- h) If you have revised documents that you would like to discuss in full-board meetings, attach them.
- i) After completing the reviewer form, you will sign-off my inputting your IRBManager password.
- j) The completed reviewer form can be accessed in the actions side bar by clicking on 'completed reviews.' A list of your completed forms will populate. Choose the reviewer form you need.

## <span id="page-5-0"></span>**Full-Board Review**

5. The 'Full-Board Reviewer Form for Approved Studies' will also feature the Review [Assignment Header a](#page-3-1)nd [Study Header](#page-4-0) similar to the expedited reviewer form.

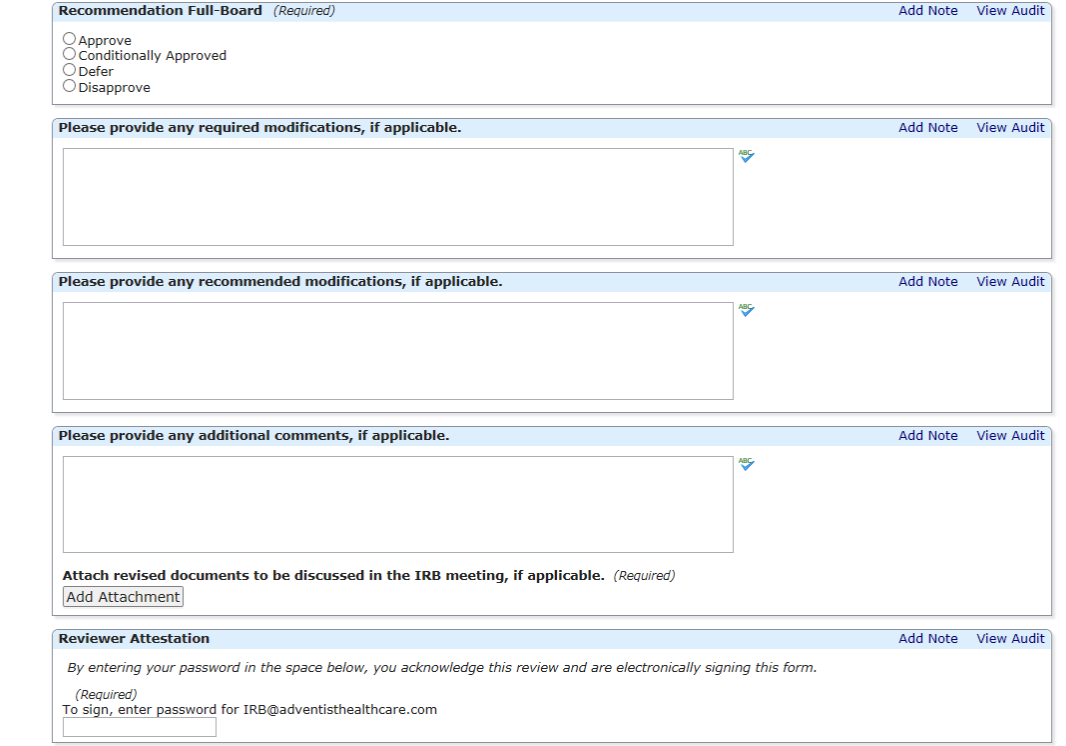

6.

- a) Make recommendations on the approval status of the submission. Please be aware that your recommendation is **not** the final board determination.
- b) If you have any additional comments for the researchers, input them in the text boxes below. These will go to the IRB Office for processing and ultimately to the researchers.
- c) If you have any revised documents that you would like to discuss in the full-board meeting, attach them.
- d) After completing the reviewer form, you will sign-off by inputting your IRBManager password.
- e) The completed reviewer form can be accessed in the actions side by by clicking on 'completed reviews.' A list of your completed forms will populate. Choose the reviewer form you need.

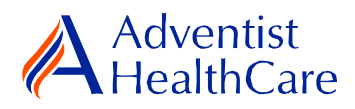

9.

## <span id="page-6-0"></span>**Full-Board Meetings: Community Member ICF Review Form**

7. The 'Community Member ICF Review Form' is where you can review and make edits to the informed consent form in preparation for the IRB meeting. To access the form, you will go to the meetings tab and click on the pages icon of the meeting date.

```
12/02/2019 Adventist HealthCare IRB Shady Grove Medical Center
                                                                     01/25/2019
                                                                                              Not Finalized Not yet created
```
8. You will see the meeting's agenda and all the review items. To review a study's informed consent form, click on the review link next to the event link. The review link will take you the 'Community Member ICF Review Form' where you can input all your comments and attach any relevant study documents.

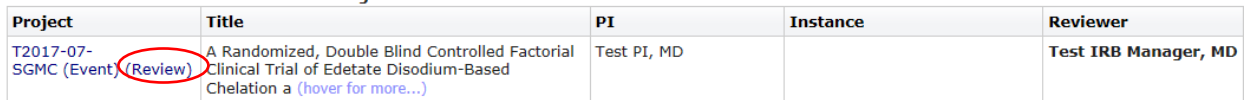

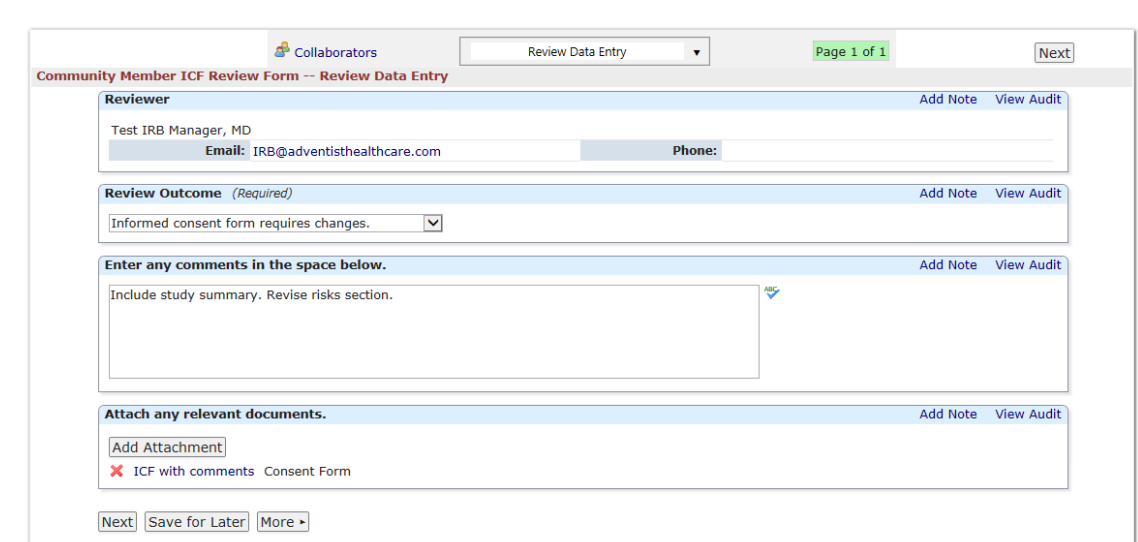

- a) Decide on a review outcome (i.e. requires changes or no changes necessary).
- b) If you have any comments, enter them in the text box.
- c) Attach any relevant documents.

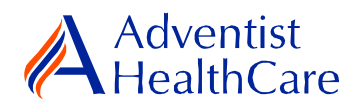

#### <span id="page-7-0"></span>**Review Outcomes:**

### <span id="page-7-1"></span>**Full-Approval**

10. After the study has been granted full-approval, no further action is required and the reviewer form moves back to the IRB Office for processing.

#### <span id="page-7-2"></span>**Conditional Approval/Deferral/Disapproval**

- 11. If the study does not receive full-approval, the comments and suggestions you indicated on the reviewer form will be sent to the IRB Office for processing and ultimately to the research team.
- 12. After the study changes have been made, you will receive an email notification to conduct a second review of the study. Click on the blue form link and it will take you back to the reviewer form.

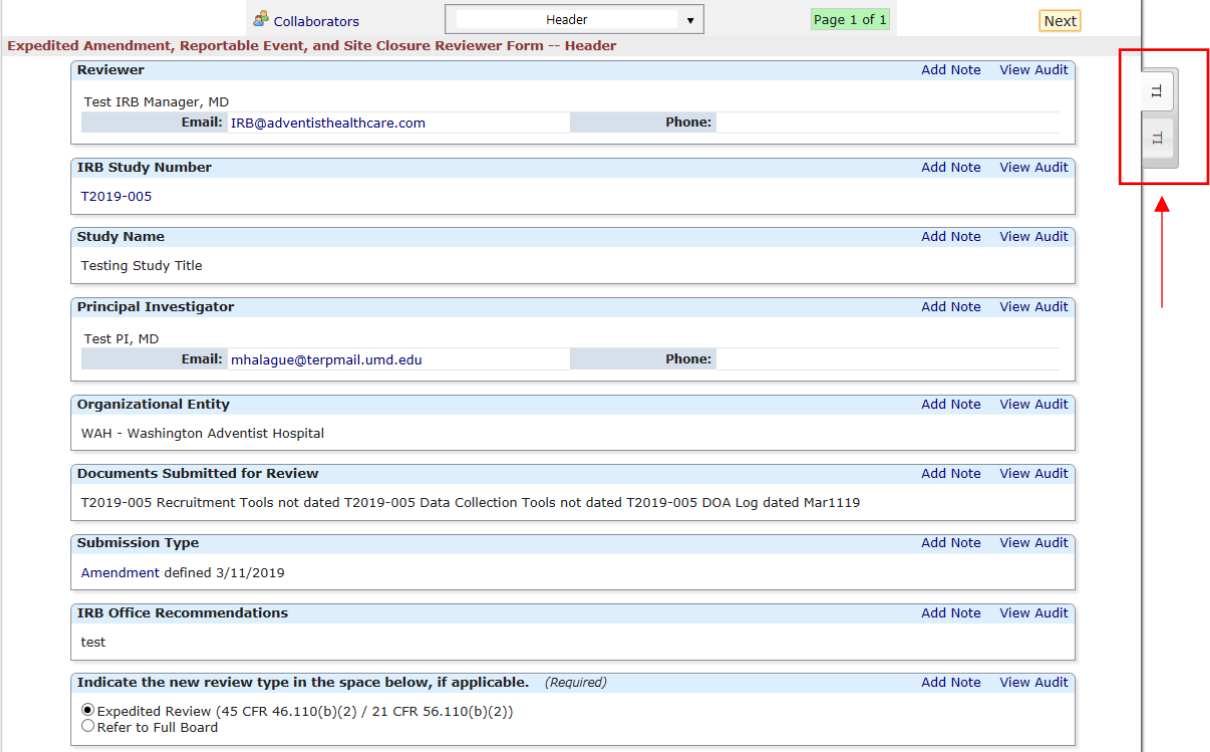

- a) You will have access to the initial reviewer form you answered earlier. The tabs to the side of the reviewer form show you the current and previous reviewer form, respectively.
- b) After reviewing the changes to the initial review application, complete the reviewer form and sign-off.

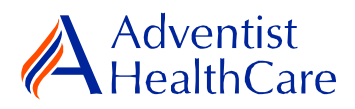

# **Terminology for IRBManager:**

- <span id="page-8-0"></span>• <sup>1</sup>X-forms: online version of the currently existing submission documents with slight modifications.
- <sup>2</sup>Projects: research studies
- <sup>3</sup>Study Events/Events: actions or reviews for research studies. Examples include amendments, continuing reviews, and reportable events.
- <sup>4</sup>Protocol site output: where the study will primarily take place. There may be more than one site listed.
- <sup>5</sup>Agent type: description of the nature of the study or the investigational aspect of the study (e.g., observational, specimen review, drug, device, etc.).
- <sup>6</sup>Creating user: the study staff member who started the x-form data entry.